## SAS® OnDemand for Academics

## Student Course Enrollment Instructions

## **Overview**

Instructors can create a course and then invite users (students) to enroll in their course. Complete the steps in the following section if you receive a course enrollment link from your instructor.

## Enroll in a Course

- 1. Locate the course link that your instructor sent to you. Click the link to log on to SAS OnDemand for Academics.
- 2. Log on to [SAS OnDemand for Academics.](https://welcome.oda.sas.com/)

*Note*: If you do not have an account, see SAS OnDemand for Academics Registration [Instructions.](https://support.sas.com/content/dam/SAS/support/en/products-solutions/ondemand/registration-sas-studio.pdf)

Your SAS OnDemand for Academics Dashboard is displayed.

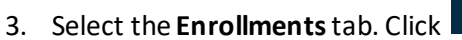

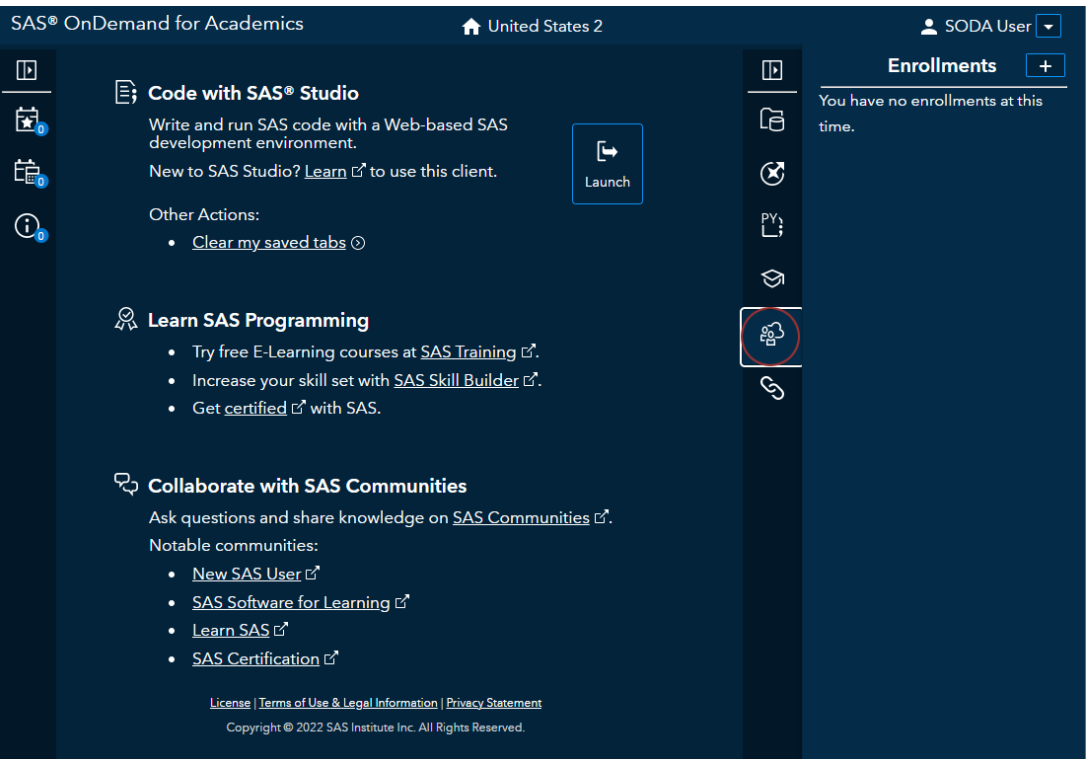

4. Click **in the Enrollments** tab. The Course Enrollment page is displayed.

5. Enter the course code that your instructor provided. Click **Continue**.

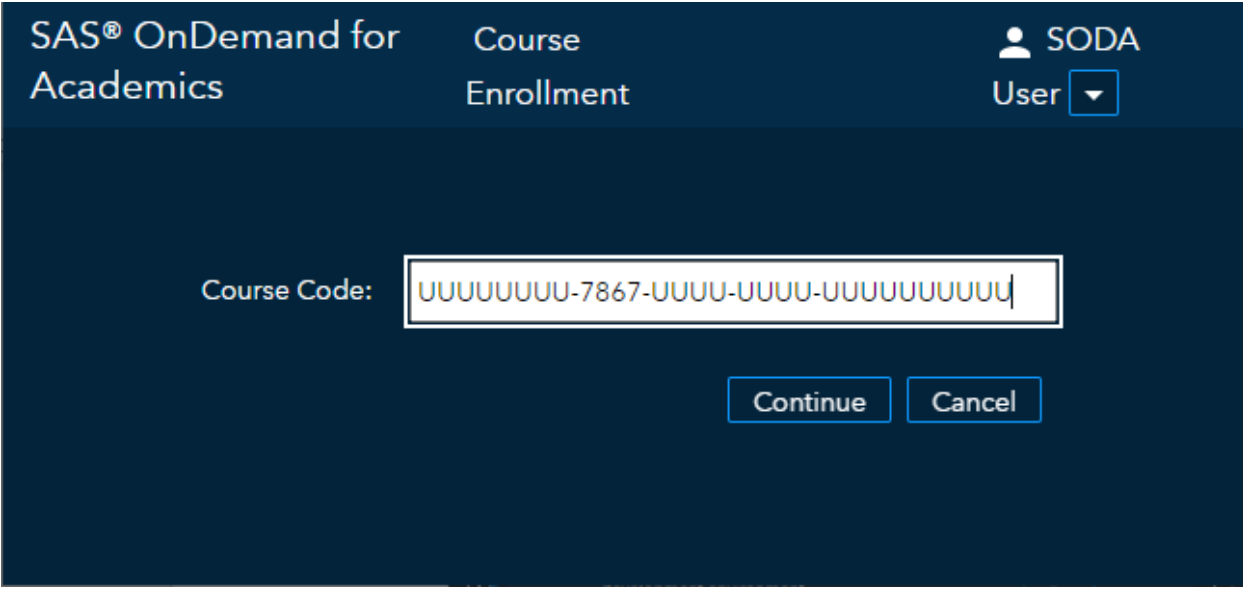

6. Verify that the course that you are about to enroll in is the appropriate course. If it is, selectthe check box and then click **Enroll in Course**. Otherwise, avoid enrolling in the course by clicking **Cancel**.

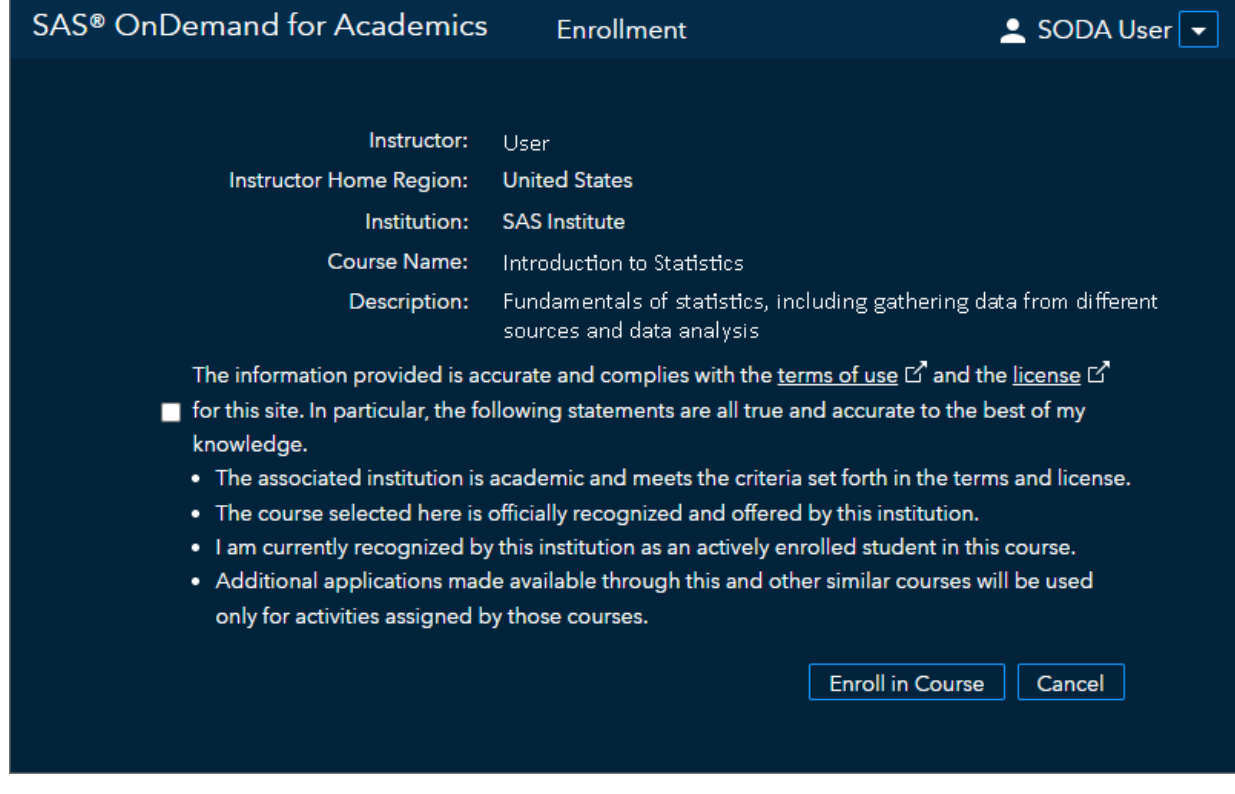

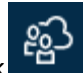

7. The course or courses that you have enrolled in are listed in the **Enrollments**tab. Click .

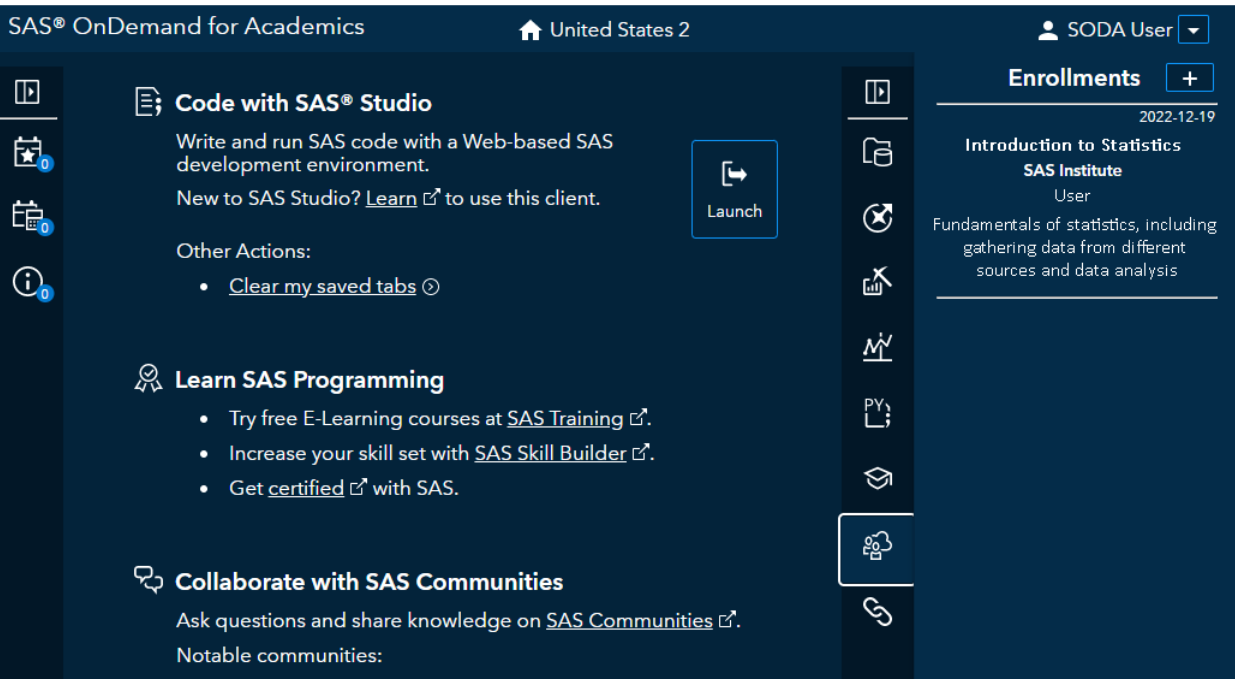